# **Accessing and Using the ARM Archive Data Visualization Cluster**

# **1. Request an account**

- Send an email to ARM Archive User Services ([armarchive@arm.gov\)](mailto:armarchive@arm.gov) with the subject line "Request for access to ARM Archive Data Visualization Cluster".
- You will receive a reply containing a link and instructions for creating the required ORNL "XCAMS" account, which only takes a few minutes.

# **2. Create your ORNL XCAMS account**

• The first screen in the XCAMS process will ask you to choose your XCAMS Username. If you already have an ARM Archive UserID that is at least 4 characters in length, it's recommended you use that ID as your XCAMS Username. Please also note that you will be asked to set up a reminder PIN even before you choose your login password.

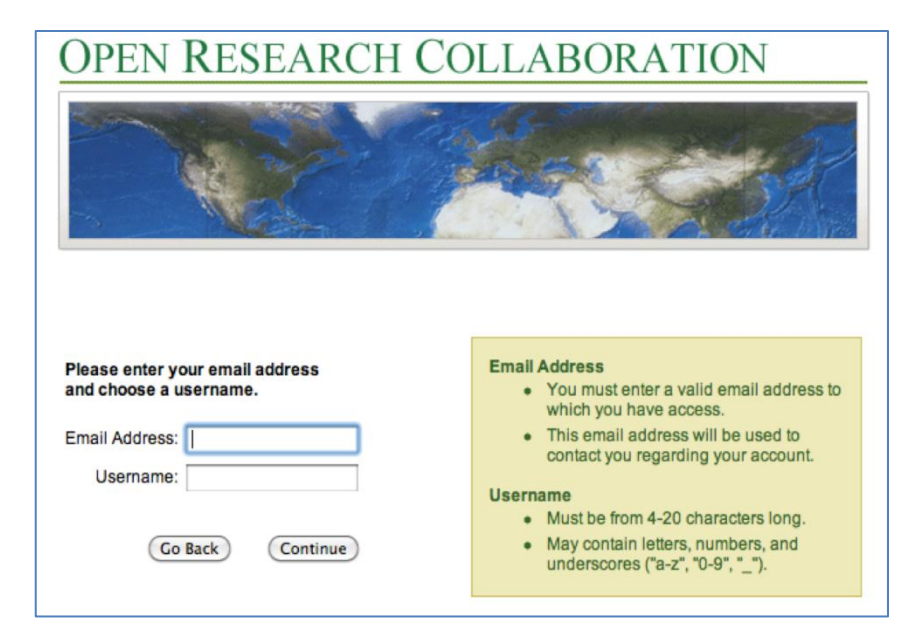

• Once your XCAMS account is created, send an email to [armarchive@arm.gov](mailto:armarchive@arm.gov) with the subject line "XCAMS Username for Data Visualization Cluster", and your XCAMS Username in the body of the email.

## **3. Accessing the ARM Visualization Cluster:**

#### *The ARM visualization cluster can be accessed using the remote desktop utility NXClient*

- You will receive an email from the ARM Archive with a link for downloading *NxClient* software to your computer for use in accessing the Data Visualization Cluster server.
- Once installed on your computer, launch the *Nxclient* program, which begins the connection wizard. Enter your XCAMS Username and password (the Session name can be whatever you wish); then click Configure. The remainder of the login and setup procedure is illustrated below graphically.

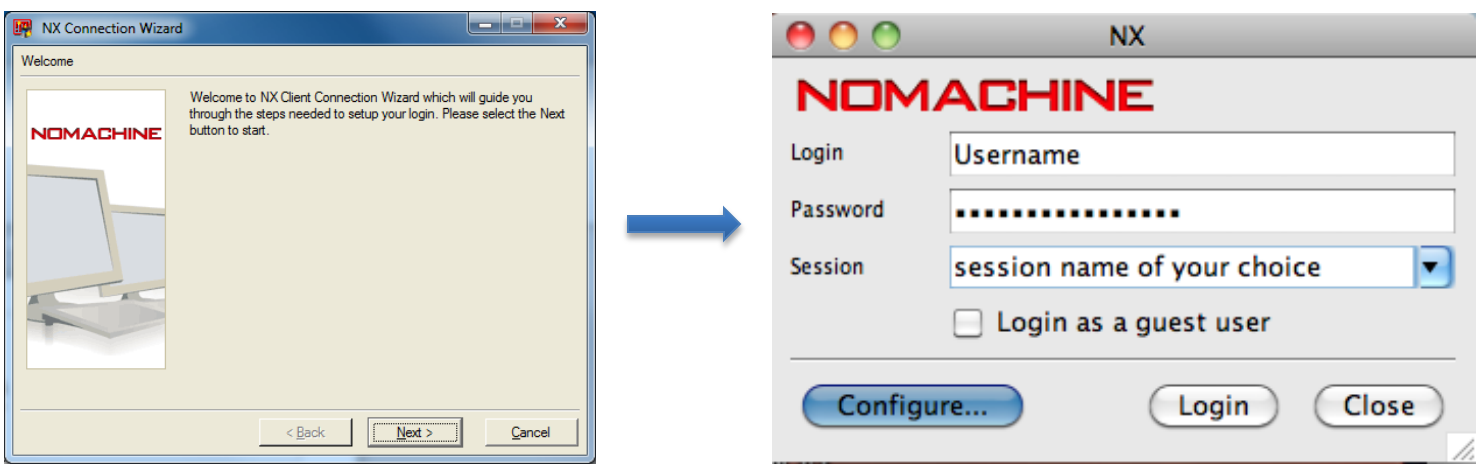

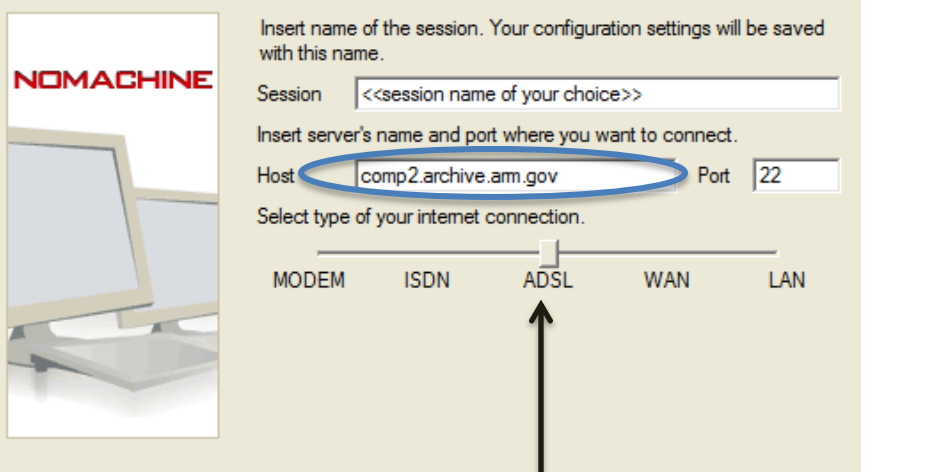

(Be sure to select your appropriate internet connection.)

### Select Unix and GNOME

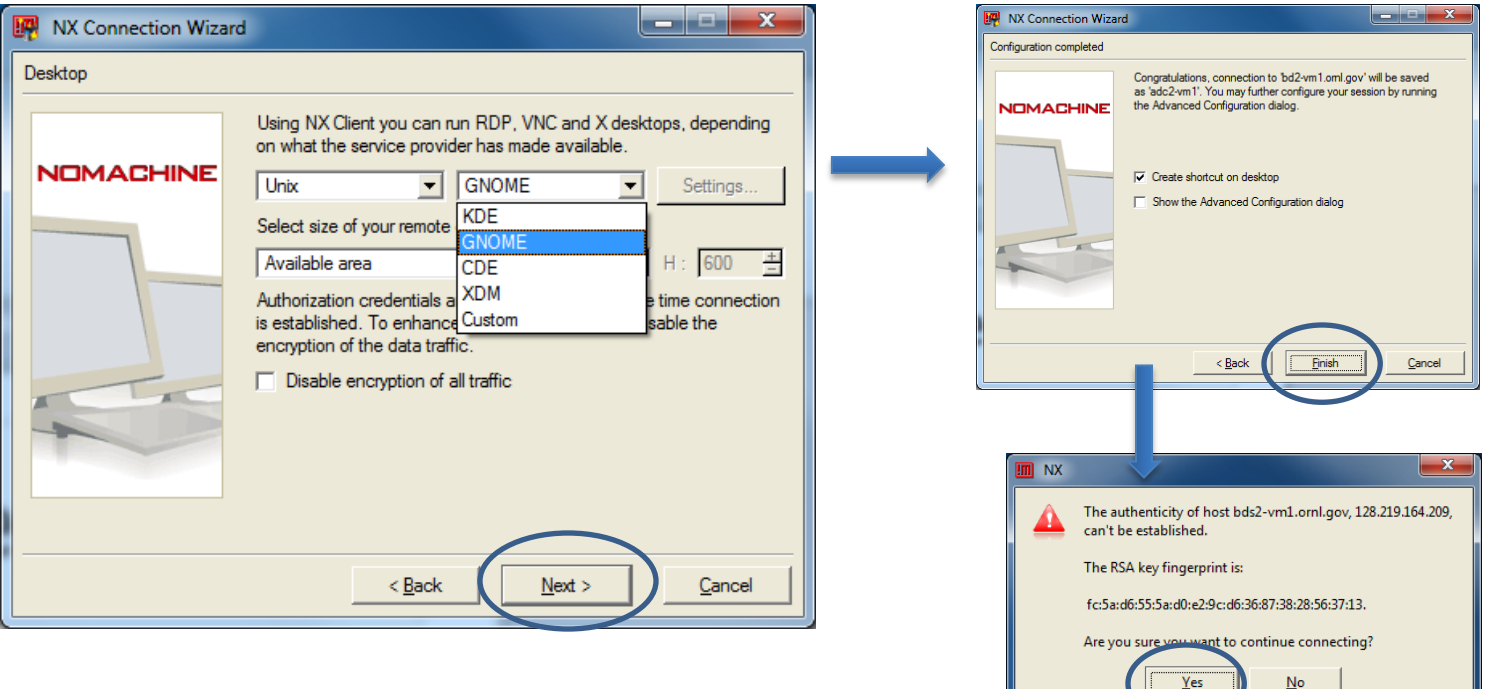

⊣.

# **4. Navigating the features and tools of the Data Visualization Cluster**

- Once logged into the server you will see a *Neatx* window. Double clicking on the "Computer" icon and then the "Filesystem" icon will display the dedicated folders "datain" and "data-out", among others. (Or you can open a Terminal window to navigate directly to your data of interest, e.g., radar data in "data-in".)
- Under both /data-in and /data-out you will find a directory with your Username for working with your I/O datasets.

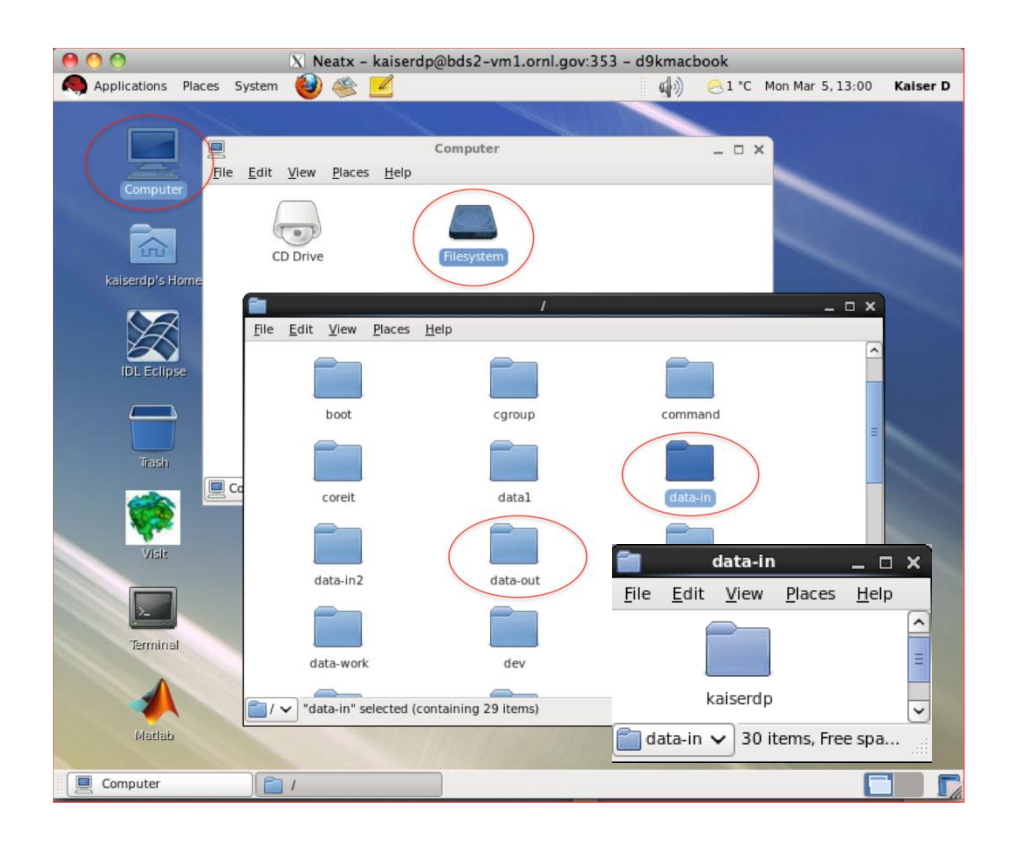

• Example of finding data: To check the data currently available in the visualization cluster, navigate to the /data-in/radar directory. Data are stored by site and data stream name.

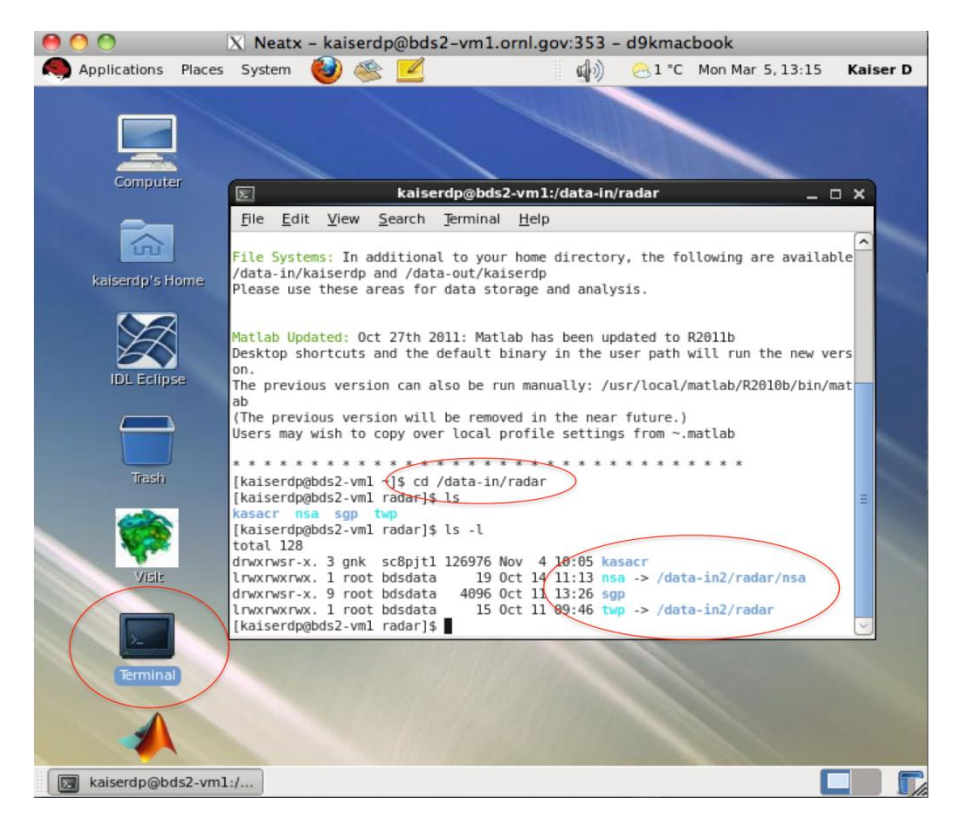

• If you don't find your data of interest in the radar folder, please use one of the standard ARM Archive user interfaces (<http://www.archive.arm.gov>) to order the data. You can then email [armarchive@ornl.gov](mailto:armarchive@ornl.gov) to request that your data order be staged to the visualization cluster in the directory /data-in/YourUsername.

• The system has a suite of tools for analysis and visualization of data, including *Matlab*, *IDL and Visit*:

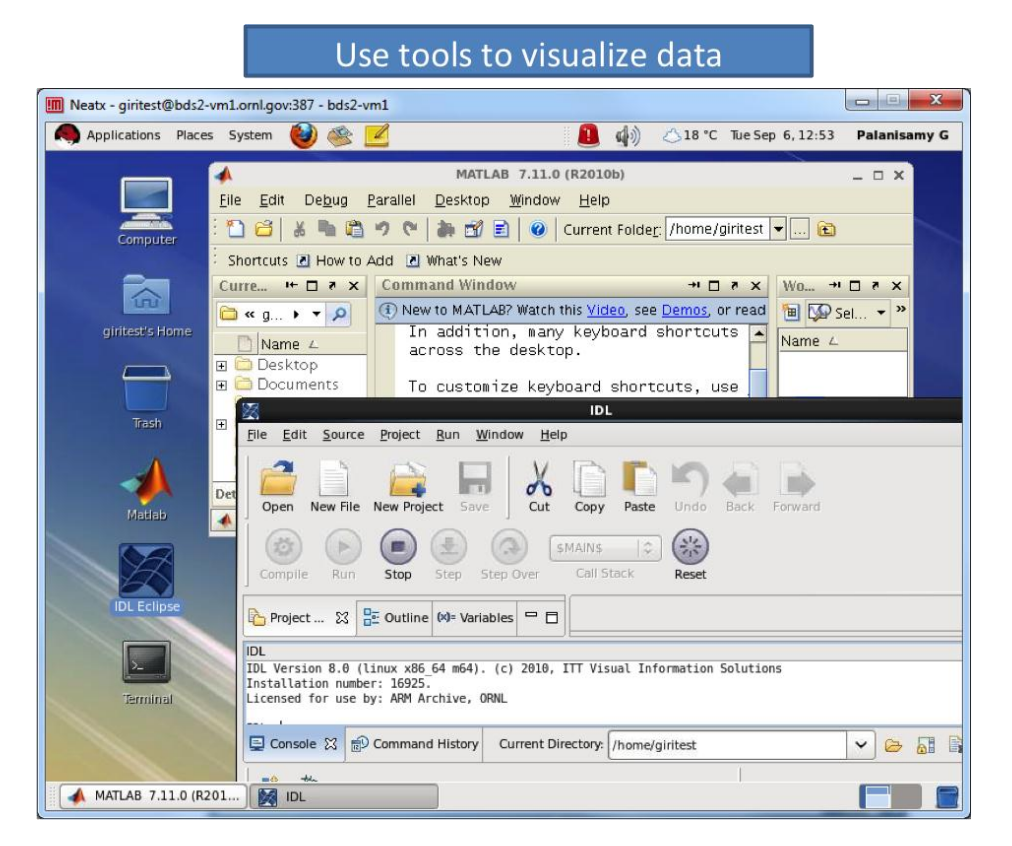

- The system also has a wide variety of programming language APIs including Python modules and Perl.
- When you wish to end your session, simply close the *Neatx* window or click 'System' then 'logout Username'.

# Questions or comments?

- Please contact:
	- [armarchive@arm.gov](mailto:armarchive@arm.gov) or
	- 1-888-ARM-DATA